**1** Unpack the Printer

**2** Prepare the Printer

**3** Connect the Adapter

4 Install the Canon BJ Cartridge

**5** Connect to Your Computer

1 Carefully remove all items from the box.

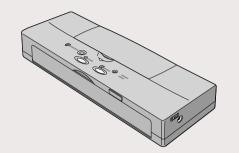

**BJC-55 Printer** 

BC-10 Black BJ Cartridge **AC** Adapter

BC-11e Color

BCI-11 Color Ink Tank

(for future use)

BCI-11 Black Ink Tank (for future use)

SB-10 Ink Cartridge

Storage Box

**Battery Pack** 

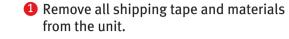

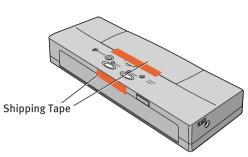

Open the front cover.

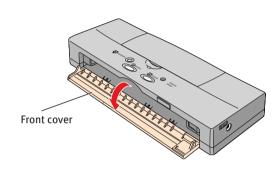

3 Align the marks ▷ < on the printer and the battery pack. Insert the left end of the battery pack into the printer at a slight angle.

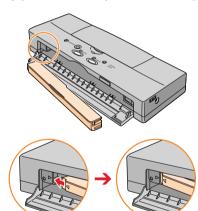

4 Press on the right side of the battery pack to lock it in place.

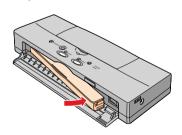

**6** Close the front cover.

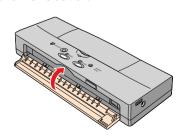

**NOTE:** You must install the battery pack. If the battery pack is not installed when you turn on the printer, the CHARGE/ERROR lamp will light orange and the printer will beep six times.

1 Insert the power cord into the AC Adapter.

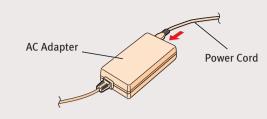

2 Plug the DC plug into the right side of the printer.

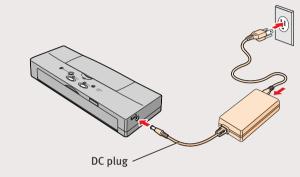

**NOTE:** The green CHARGE/ERROR light stays on until the battery pack is completely charged (approximately 4 to 6 hours).

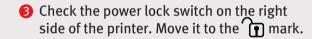

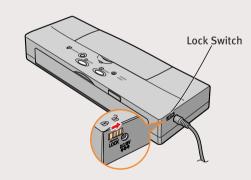

**NOTE:** When the power lock switch is to the left, you cannot turn the printer on.

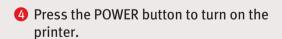

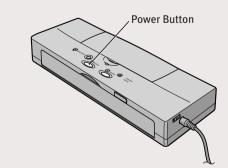

1 Remove the BC-11e Color BJ Cartridge from its package.

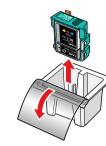

2 You MUST remove these protective materials:

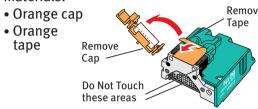

3 Lift the top cover.

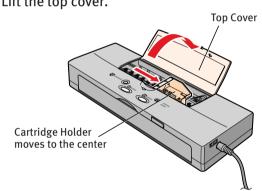

4 Align the marks on the BJ cartridge and the cartridge holder; insert the cartridge into the holder at a slight angle.

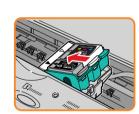

**5** Gently press down on the BJ cartridge until it locks into place.

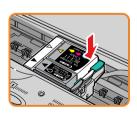

6 Close the top cover and press the CARTRIDGE button.

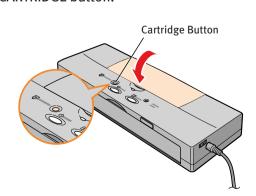

Wait a few moments while the BJ cartridge and holder move to the left side of the printer.

1 Turn OFF your printer.

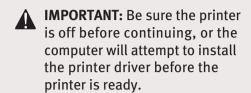

2 Connect one end of a USB cable (not included) to the computer, the other to the printer.

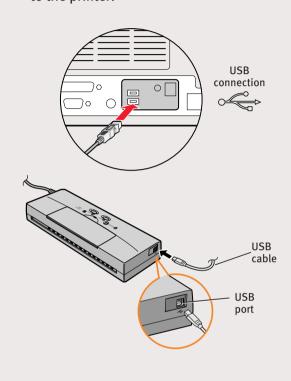

Continue with Step 6 on side two.

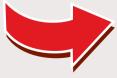

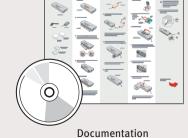

and Software Kit

**NOTE:** Electronic User's Guide is included on the CD-ROM.

6 Install the Printer Driver (Windows®)

Be sure that the printer is off, then turn on your computer.

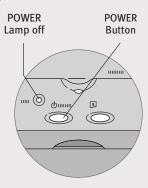

**NOTE:** For Windows® XP or Windows 2000, log on to Windows as an Administrator before continuing.

IMPORTANT: If you see the Add New Hardware Wizard, click Cancel.

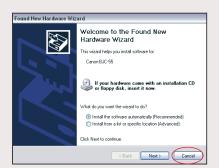

Close any open software applications, then insert the "BJC-55 Setup Software & User's Guide" CD-ROM. The setup program should run automatically.

**NOTE:** If the setup program does not run, click **Start**, then **Run**, then type **D:\msetup.exe**, where **D** is your CD-ROM drive.

3 Read the Welcome screen, then click Next.

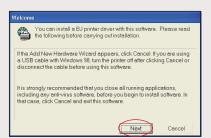

- 4 Read the License Agreement, then click Yes.
- **5** When the main menu appears, click **Install Software**.

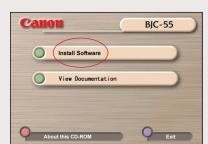

**NOTE:** If you are prompted to restart Windows, remove the CD-ROM, then click **OK**. After the computer restarts, insert the CD-ROM and continue.

6 Click **Start**. (If the Printer Driver button is not red, select **Printer Driver**, then click **Start**.) The printer driver will start loading automatically.

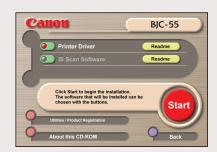

When the Printer Port window appears, TURN THE PRINTER ON so the printer port (connection) can be automatically detected.

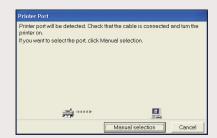

The software will begin identifying the printer port being used.

**8** When the Terminate Installation window appears, click **OK**.

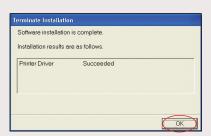

**NOTE:** Remember to register your product to ensure product support. The serial number is located on the inside of the printer, behind the battery pack.

When the installation and registration process has completed, click Exit. If you are prompted to restart the computer, click Yes.

## 6 Install the Printer Driver (Macintosh®)

1 Turn on your Mac® and insert the "BJC-55 Setup Software & User's Guide" CD-ROM.

**NOTE:** Screen shots may differ depending on the operating system used.

2 Open the Printer Driver folder on the CD-ROM, then double-click the **Installer** icon.

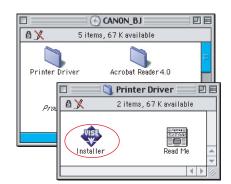

- 3 Read the License Agreement, then click **Accept**.
- 4 Click Install. The printer driver will load automatically.

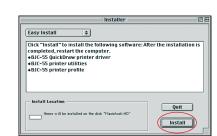

- 5 If the message "No other applications can be running..." displays, click **Continue**.
- 6 When the "Installation was successful" screen displays, click **Restart**.

**NOTE:** Access your CD-ROM, double-click on **Product Registration** to register your product. The serial number is located on the inside of the printer, behind the battery pack.

After the computer restarts, TURN THE PRINTER ON. Select the Apple menu, then Chooser.

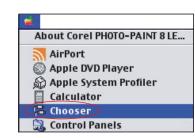

8 Click the **BJC-55** icon in the Chooser. The printer name will highlight and move to the right panel.

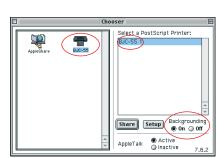

**NOTE:** To use the BJ Print Monitor, click the **Backgrounding** button to the **On** position.

Olose the Chooser

## Load Paper

1 Be sure that your printer is on.

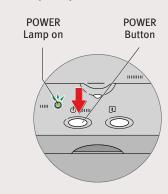

2 Open the front cover and move your paper guide to the right to match your paper size.

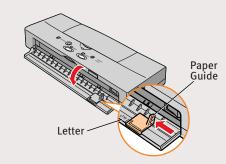

3 With the side you want to print on facing up, insert a sheet of paper into the printer until it stops.

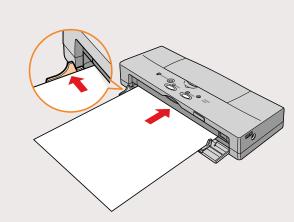

4 Hold the sheet for about 2 seconds; it will automatically feed partially into the printer.

## Canon offers a full range of customer technical support\* options:

**8** Getting Help From Canon

 For e-mail support, the latest driver downloads and answers to frequently asked questions

## (www.canontechsupport.com)

- 24-hour, 7-day-a-week, automated support for troubleshooting issues on most current products (1-800-423-2366)
- 24-hour, Fax-On-Demand System for product specifications and technical information (1-800-526-4345)
- Technical support, free of service charges, Monday—Saturday (excluding holidays) for products still under warranty\*\* (1-757-413-2848)
   NOTE: Within Canada, call for technical support 24 hours a day, 7 days a week (1-800-OK-CANON)
- \*Support program specifics are subject to change without notice.
- \*\*Refer to the warranty card for details.

40-42316-0602
Part no. QA7-2445
©2002 Canon U.S.A., Inc.
Canon is a registered trademark of Canon Inc.
All other products and brand names are registered trademarks or trademarks of their respective owners.
Specifications subject to change without notice.
PRINTED IN IAPAN